## Erledigt MacOS Sierra Hackintosh mit i5-6400, MS 950 und MSI-B150M Mortar

Beitrag von lx77 vom 31. Oktober 2016, 12:38

Hallo Leute

Ich versuche auf meinen Pc MacOS Sierra zu installieren komme aber nicht v

Im Clover-Installer wähle ich: Install for UEFI booting only, Install Clover in the ESP, Drivers64UEFI -> OsxAptioFix2Drv-64, PartitionDxe-64

Wenn ich die S[tandart eingestellten Bootflags](https://www.hackintosh-forum.de/attachment/30524-fullsizerender-jpg/) Kext-dev-mode=1

bekomme ich diese Meldung:

Und wenn ich als Bootflag nv\_disable=1 verwende bekomme

Mein PC: Board: MSI-B150M Mortar CPU: i5-6400 Grafikkarte: MSI GTX 950 Ram: 2x4GB -> 8GB DDR4 Festplatte: Seagate SSHD 2000GB Netzwerk: TP-Link N900 Wireless Dual Band Beitrag von YogiBear vom 31. Oktober 2016, 13:25

Hallo und !

Hast du schon mal den OsxAptioDrv64 (also ohne "2") probiert? Bei m dieser besser als die 2er Version... Wie sieht denn deine übrige Clover config.plist aus? Zumindest die FakeSI ja im 10.12er Kextordner liegen haben..?

Btw: Der Bereich "Foreninfo" ist für Informationen reserviert, die d betreffen, deshlab musste dein Betrga auch freigeschaltet werden. Im Zu ihn auch gleich in das richtig Unterforum verschoben.

Beste Grüße

Yogi

Beitrag von lx77 vom 31. Oktober 2016, 14:23

Die FakeSMC.kext habe ich im "Other"-Ordner (EFI->Clover->Kexts->Other) Habe es [Gerde mit OsxAptioDrv64 probiert](https://www.hackintosh-forum.de/attachment/30527-fullsizerender-2-jpg/) aber dann kommt diese Meldung

Bootflag :

Hier meine config.plist:

Spoilered by Fredde2209

Und entschuldigung wegen der Sache mit dem Bereich Foreninfo Ich werde es nächstes mal beachten

Beitrag von Nio82 vom 31. Oktober 2016, 17:37

Hallo &

Da du einen Skylake Rechner hast & versuchst macOS Sierra zu installiere Thema weiter helf hemitung: macOS Sierra auf einem Skylake installieren

Lese dich da mal ein, vielleicht kommst du schon dadurch zu einer Lösung de

Beitrag von Fredde2209 vom 31. Oktober 2016, 18:23

Könntest du deine config.plist bitte als Datei hochladen und nicht den Inha uns daraus nicht wieder eine neue Datei basteln sondern können direkt dara

Beitrag von lx77 vom 31. Oktober 2016, 18:25

Nio82: Werde ich machen. Danke

Fredde2209: Ich bin neu hier und kenne mich noch nicht so aus werde es ab jetzt machen

Beitrag von Fredde2209 vom 31. Oktober 2016, 18:28

Super, danke Das mit dem Bilder in den Post einbauen hast du aber schon echt gut hinbek

Beitrag von lx77 vom 31. Oktober 2016, 20:49

Zu der Anleitung: Ich schaffe leider nicht einmal den ersten Schritt... Ich habe wie in der Anleitung geschrieben das "Festplatten Dienstprogramm Capitan" aus dem Downloadbereincolagelatten Lienstprogramm aus 10.10.5 f [Capit](https://www.hackintosh-forum.de/index.php/Thread/25738-Festplatten-Dienstprogramm-aus-10-10-5-für-El-Capitan/)an )

Und immer wenn ich den Code ins Terminal eingebe und das Programm diese Meldung "Disk Utility 2 cannot be opened because of a problem."

Ich vermute es liegt daran, dass ich an meinem MacBook Sierra benutze u da dieses Programm für El Capitan gemacht ist

Irgendwelche Tipps?

Beitrag von Nio82 vom 31. Oktober 2016, 21:44

Nimm zur Formatierung des USB Sticks einfach das Festplatten Dienstprogr wird schon nicht daran scheitern womit du den Stick formatiert hast. Das Programm zu benutzen ist in dem Fall ja nur eine Empfehlung & keir auch nicht unbedingt mit Terminal cheken ob wirklich eine EFI Partitio empfihlt die ja nur um möglichst jede Fehlerquelle auszuräumen.

Beitrag von lx77 vom 1. November 2016, 09:11

Also ich habe die Anleitung befolgt aber ich komme beim boot-so

und dann kommt ein "Stop[-Zeichen":](https://www.hackintosh-forum.de/attachment/30557-fullsizerender-jpg/)

Weiß jemand weiter?

Beitrag von al6042 vom 1. November 2016, 10:56

Achte darauf, dass der USB-Stick an einem dedizierten USB2.0-Anschluss Verbindung während der Installation verloren geht, da OSX USB3.0 für solc dem Installer heraus nutzen kann. A chte zu sätzlich au BIOI elingen stelluzung oUn SB. Dort sollten folgende Settings vorliegen: XHCI Mode : Auto XHCI Hand-Off : Enabled EHCI Hand-Off : Enabled

Beitrag von lx77 vom 1. November 2016, 15:33

Habe alles gemacht wie beschrieben hat aber leider trotzdem nichts verände Es bleibt immer noch an der selben Stelle stehen und dann erscheint das "St

Beitrag von al6042 vom 1. November 2016, 15:46

Hast du in deinem BIOS die interne Grafik aktiv? Wenn ja -> deaktivieren. Hast du in der Config.plist vom USB-Stick den Eintrag "nv\_disable= gesetzt? Wenn nein -> eintragen, bzw. mit dem Clover Configurator die Datei editie entsprechend setzen.

Beitrag von lx77 vom 1. November 2016, 17:48

17.48 Uhr: Ich habe den Fehler gefunden Ich bin habe die BIOS-Einstellungen nochmal durchgeschaut und Intel VT-D<sup>-</sup> Habe es dann deaktiviert und [bin beim Booten um einiges wei](https://www.hackintosh-forum.de/attachment/30623-img-6439-jpg/)ter gekom

nach ca. 5 Minuten Bootvorgang hier hängen:

(Die Apple-Maus ist schon da

Weiß jemand weiter?

17.57 Uhr:

Habe gerade nochmal versucht zu booten (habe nichts verändert am stick wieder nach der selben Meldung wie heute früh dieses "Stop-Zeichen" und mehr

weiß jemand warum?

18.15 Uhr: Habe nochmal gebotet und diesmal bin ich wieder so weit gekommen wie um

Weiß jemand wie man an der Stelle weiterkommt und warum da funktioniert und manchmal nicht?

Beitrag von al6042 vom 1. November 2016, 18:00

Das kann an der Clover Version liegen? Welche nutzt du gerade?

Beitrag von Fredde2209 vom 1. November 2016, 18:03

Ich sehe da oben links die Maus

Beitrag von lx77 vom 1. November 2016, 18:27

Ich benutze gerade "Clover\_v2.3k\_r3882"

Beitrag von al6042 vom 1. November 2016, 18:36

Hast du die Fragen von vor 3 Stunden geprüft? [MacOS Sierra Hackintosh mit i5-6400, MSI GTX 950](https://www.hackintosh-forum.de/index.php/Thread/29245-MacOS-Sierra-Hackintosh-mit-i5-6400-MSI-GTX-950-und-MSI-B150M-Mortar/?postID=270954#post270954) und MSI-B150M Mortar

Beitrag von lx77 vom 1. November 2016, 18:51

Ja ich hatte die Fragen geprüft, aber es ist alles richtig eingestellt Beim Prüfen von den Fragen ist mir das mit Intel VT-D Tech dann auch aufge

Beitrag von al6042 vom 1. November 2016, 18:55

In welchem Ordner unter /EFI/Clover/kexts hast du denn die Kexte gelegt?

Es gab Berichte in denen das Problem gelöst werden konnte, in d Unterordner "Others" abgelegt wurden. Alle anderen Ordner sollten dann aber auch leer sein oder komplett entfernt

Beitrag von lx77 vom 1. November 2016, 19:26

Ich hatte die Kexte unter /EFI/Clover/kexts/10.12

Habe die Kexte jetzt in den Ordner "Others" getan, aber es hat nichts veränd

Beitrag von al6042 vom 1. November 2016, 19:55

Kannst du mal im Clover den Punkt "Boot without Caches" aktivieren/nutzen?

Beitrag von lx77 vom 1. November 2016, 21:02

Habe ich ausprobiert...hat aber leider auch nichts geändert

Ich versuche es jetzt mal mit einer älteren Clover Version (Clover\_v2.3k dann später

Update:

Leider hat die ältere Clover-Version auch nichts verändert...ich bleibe selben stelle hängen

Beitrag von cobanramo vom 3. November 2016, 02:25

Hallo lx77, hatte am anfang ähnliche Probleme, mal startet es m nachvollziehbar mit den gleichen Einstellungen. Bei der "MSI-B150M Mortar" bring den BIOS auf den "C6" stand, danach fluts [Hie](https://www.hackintosh-forum.de/index.php/Thread/28404-MSI-B150M-Mortar-i7-6700-mit-ElCapitan/)rgibts auch bisschen lesestof, hast zwar anderes grafikkarte, ein oder dir sicher unterstützen.

Gruss Coban

Beitrag von lx77 vom 3. November 2016, 10:40

Hallo cobanramo, ich habe das BIOS auf den C6 stand gebracht aber leider hat das auch nicht: Bleibe immernoch an den selben stellen hängen...

Beitrag von cobanramo vom 3. November 2016, 19:49

Hallo lx77, Da du den Mauszeiger schon angezeigt bekommst sollte das ja kurz Oberfläche sein, Ich kenne deine Grafikkarte nicht, ich selber benutze den C Versuch mal mit dem "nv\_disable=1" im Clover unter Boot. Alternativ kannst du ja kurz mal den MSI GTX 950 zu testzweck ausbau grafik starten. mal gucken obs weitergeht.

EDIT: NVIDIA GeForce Maxwell Architecture

NVIDIA GeForce GT 740\* NVIDIA GeForce GTX 750\* NVIDIA GeForce GTX 760\* NVIDIA GeForce GTX 770\* NVIDIA GeForce GTX 780\* NVIDIA GeForce GTX 950 \* NVIDIA GeForce GTX 960\* NVIDIA GeForce GTX 970\* NVIDIA GeForce GTX 980\* NVIDIA GeForce GTX Titan X / Z\*

\*Requires the installation of NVIDIA's Web Drivers to work properly.

Ich glaub du musst dich in diese richtung (WebDriver) mal gut einlesen.

Gruss Coban

Beitrag von ralf. vom 3. November 2016, 21:34

Hast du ne FakeSMC im Ordner 10.12? Probleme könnte es geben wenn in Other auch eine FakeSMC ist.

Beitrag von lx77 vom 3. November 2016, 22:14

"nv\_disable=1" ist bei mir schon eingestellt und wenn ich die Grafikkar trotzdem an der selben stelle stehen

Um die Treiber zu installieren muss ich doch erstmal mit " nv\_disable=1

oder? und das geht ja nicht

und ich habe alle meine Kexte im "Other"-Ordner

Beitrag von cobanramo vom 3. November 2016, 23:15

Ich geh mal davon aus das du ein passenden DSDT.aml im EFI/CLOVER/ACPI ansonsten nichienses h(ier von al6042 für MSI-B150M Mortar gepatcht)

unter EFI/Kexts/Other de Fiake SieAluCs.tleen xt(mit SensoArpepnl)e, ALC.kext [RealtekRTL811](https://www.hackintosh-forum.de/index.php/Attachment/23939-RealtekRTL8111-kext-zip/)1UkSeBktnjectAll.kext

im Bios ; "Virtualisierung" --> ausschalten (wenn eingeschaltet "dart=0"\* im Clover se Com, LPT ports --> ausschalten Onboard grafik --> ausschalten (wenn GTX ausgebaut, IGP 64 MB setzen)

im Clover Configurator ; ACPI --> FixDarwin BOOT --> Verbose, dart=0\*, nv\_disable=1 DEVICES --> USB; inject, FixOwnership setzen GRAPHIC Smit  $\otimes$ nBoard HD 530nject Intel, ig-platform-id 0x19120000  $GRAPHIC Smith$  $STX 950 ?$ KERNEL und KEXT PATCH --> Apple RTC, KernelPm SYSTEM PARAMETERS --> Inject Kexts=yes, Inject System ID, NvidiaWeb

Hier dein angepasster confing idx 77.plist

Wenn es damit nicht startet ja dann weiss ich auch nicht weiter, ansonsten wegwerfen und mir melden wohin weggeworfen

Beitrag von lx77 vom 4. November 2016, 11:44

DANKE!!! Ich habe MacOS Sierra jetzt installiert

Jetzt habe ich nur noch folgende Probleme: Der Display ist verzerrt (falsche Auflösung) Kein Ton Kein Wifi

Kann mit da jemand weiterhelfen?

Hier ein Bild wegen der Displ[ayauflösung:](https://www.hackintosh-forum.de/attachment/30859-fullsizerender-jpg/)

Beitrag von ralf. vom 4. November 2016, 12:50

Woran lag es?

Beitrag von lx77 vom 4. November 2016, 18:01

Okay...ganz fertig bin ich wohl doch nicht, denn immer wenn ich die pass installiere und "nv\_disable=1" aus mache bleibe

und auch wenn ich "nv\_disable=1" wieder anmache komme ich dort hin...

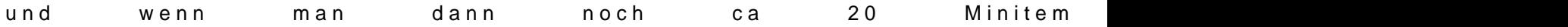

Beitrag von cobanramo vom 4. November 2016, 19:35

Freut mich das es geklapt hat, wie gesagt mit der Nvidia Grafikkarte hab da können die kollegen weiterhelfen, ich denke jetzt solltest weitergucken.

Betreffend Sound sollte AppleAlc.kext helfen sofern du von mir verlinktes ds Unter Systemeinstellungen/Ton Ausgabegerät wählen nicht vergessen. Für den Wifi musst du schon mehr informationen liefern, welche Karte hast was hast du angeschlossen?

Gruss Coban